## To install Read Aloud - Chrome Extension Reader

- 1. Search Google  $\rightarrow$  Chrome Web Store  $\rightarrow$  Read Aloud or visit this link: [Chrome Extension Reader](https://chrome.google.com/webstore/detail/read-aloud-a-text-to-spee/hdhinadidafjejdhmfkjgnolgimiaplp?hl=en)
- 2. Select "Add to Chrome" button next to the "Read Aloud" option.

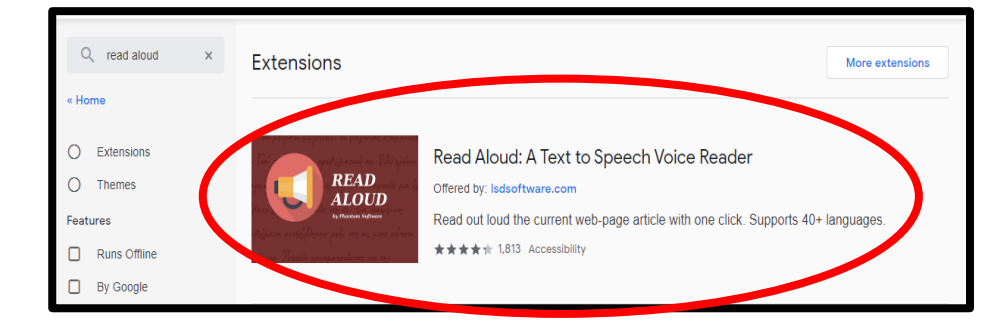

3. A pop-up box will appear - select the "Add extension" button.

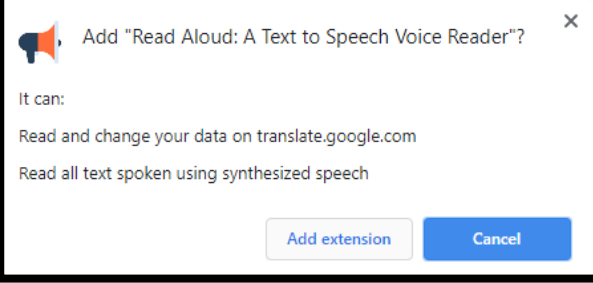

4. The Read Aloud icon, which looks like an orange megaphone, will appear to the right of your browser search bar.

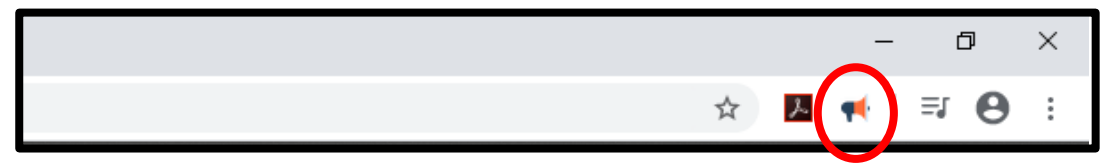

5. To select voices, speed, volume, and text highlighting click on Read Aloud icon and select the settings gear button.

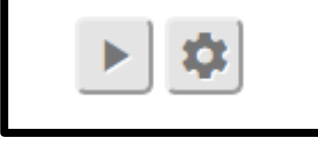

6. Choose desired settings. We suggest Google Standard US English (Daniel).

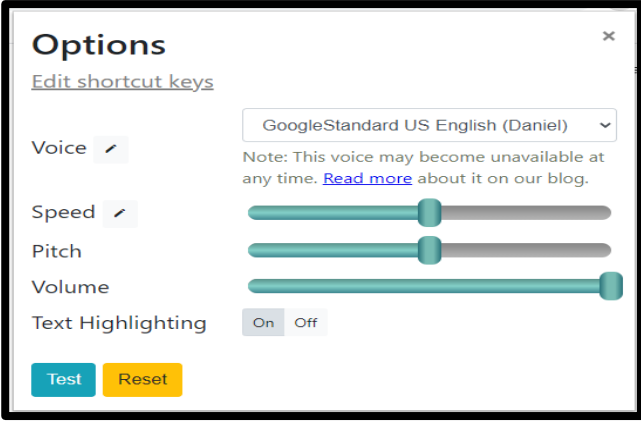

## How to Read Text with Read Aloud – Website

- 1. Go to the website you wish to read and click on the Read Aloud icon. The whole page will be read to you.
- 2. If you want to only read a portion of the page, select the text you wish to read and select Read Aloud icon.
- 3. The Read Aloud extension will look like this as you're reading.

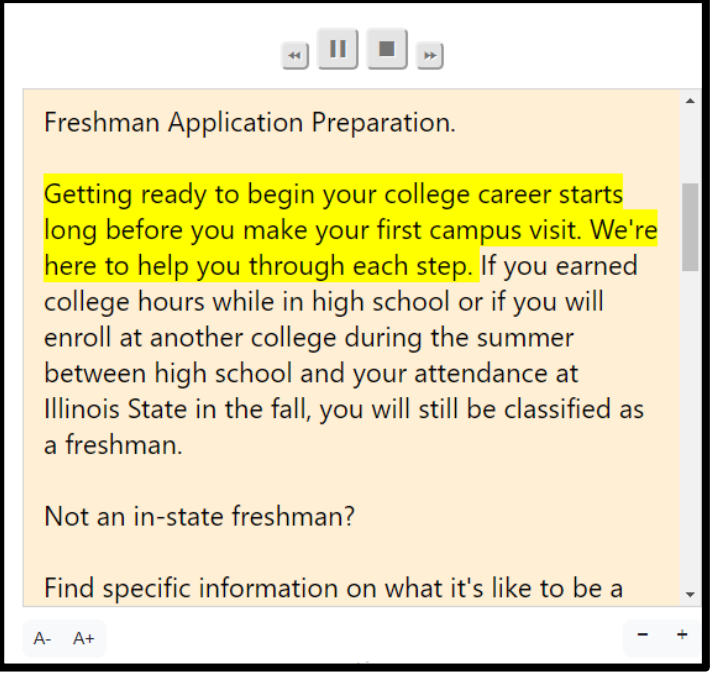

## How to Read with Read Aloud – Saved PDF

- 1. To read a PDF file saved to your computer, right click the file, select "Open With", and choose "Google Chrome."
- 2. Once it opens, select the Read Aloud icon. The following screen will pop up, select "Choose File".

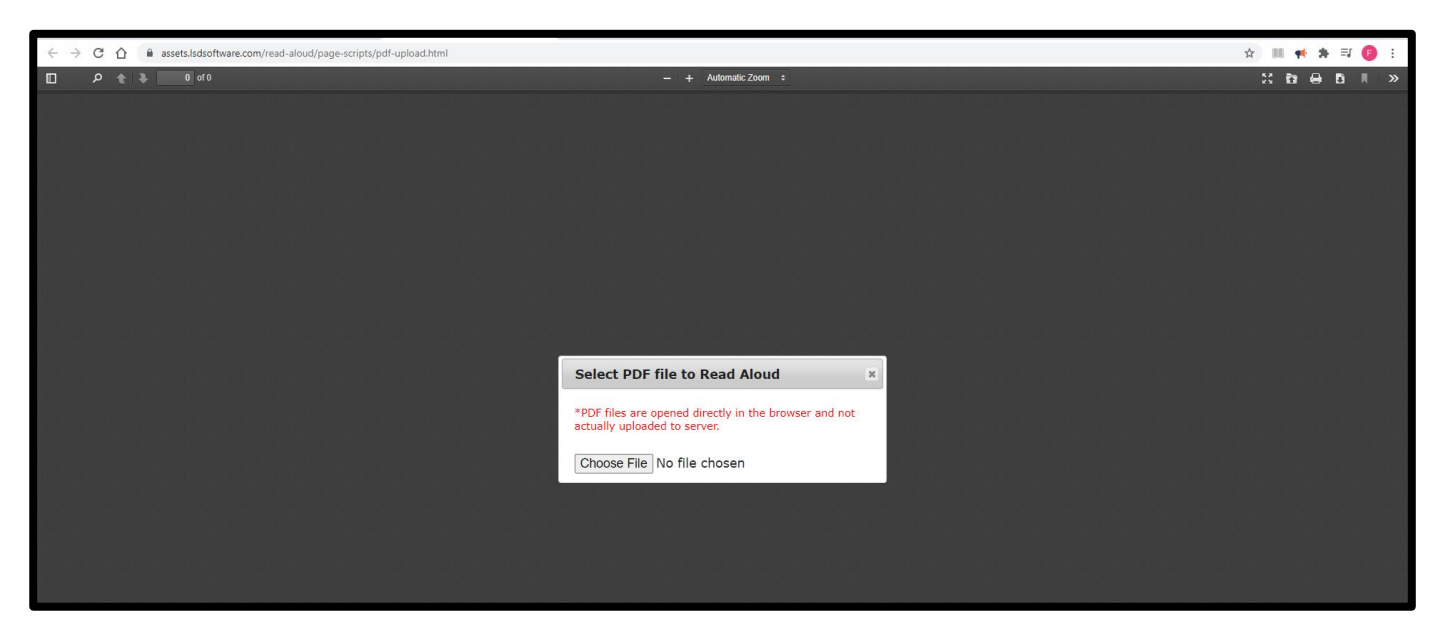

3. Again, browse for the same PDF file and it will now open in Chrome. Follow same reading instructions as reading on a webpage.

## How to Request Permission

1. The extension might ask for permission each time you start your computer. If you see this, select the permissions link to enable Google Wavenet voices.

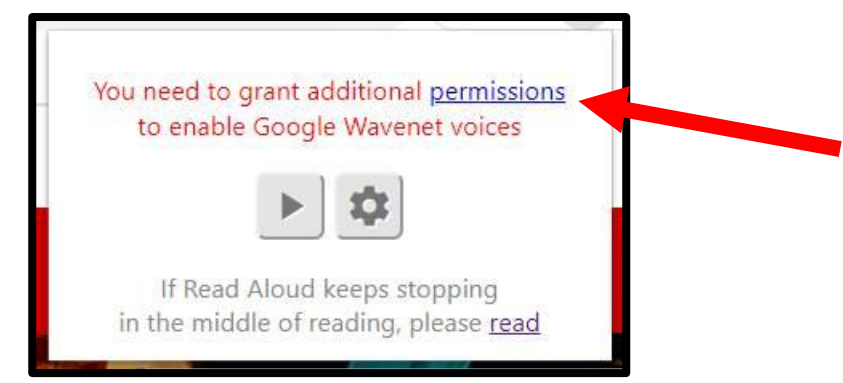

2. After selecting the permissions link, there will be a yellow banner at the top of the page with directions to click the blue SPEAK-IT button and then check the I AM NOT A ROBOT checkbox.

Please click the blue SPEAK-IT button, then check the I-AM-NOT-A-ROBOT checkbox.

3. You will find the blue speak it button towards the middle of the page. Select the blue speak it button.

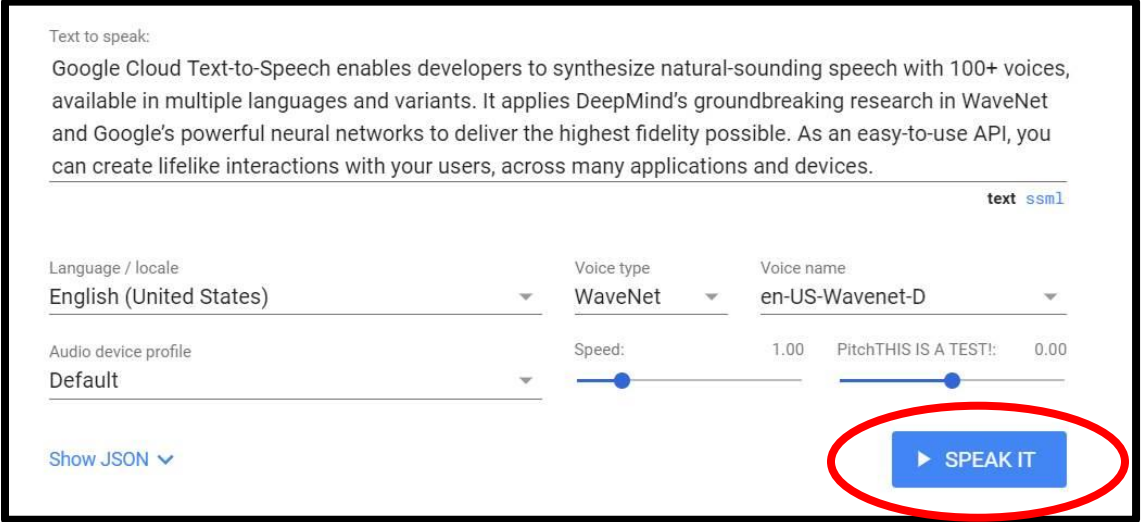

4. Select the I'm not a robot checkbox to complete. You can now read your material.

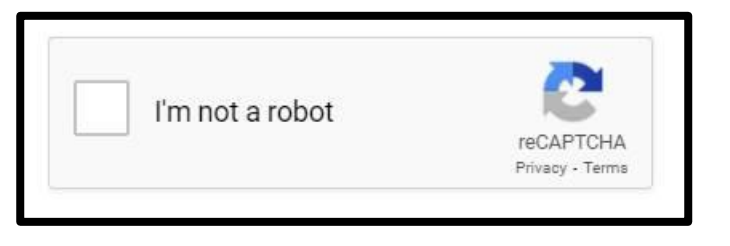